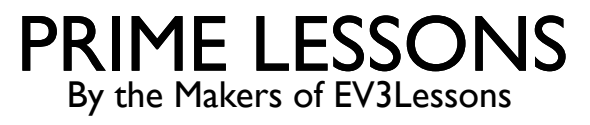

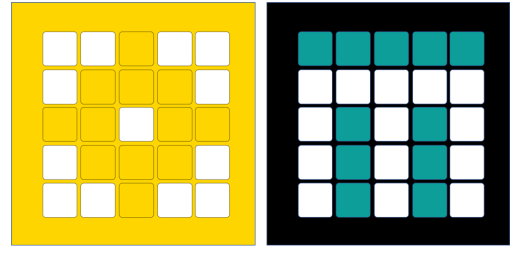

# INSTALLING SOFTWARE & FIRMWARE ON SPIKE PRIME AND ROBOT INVENTOR

BY SANJAY AND ARVIND SESHAN

## LESSON OBJECTIVES

■ Learn how to update SPIKE Prime and Robot Inventor

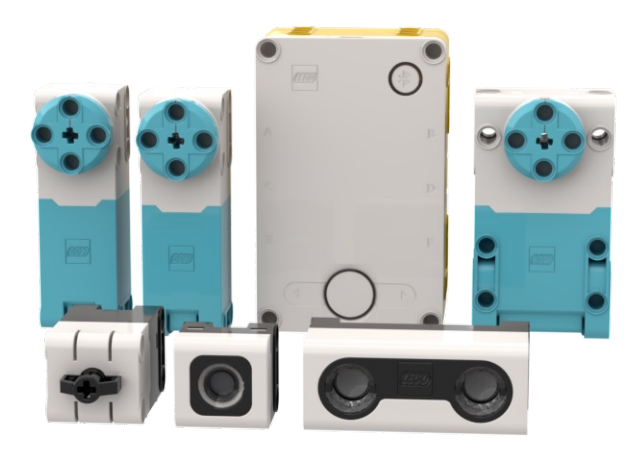

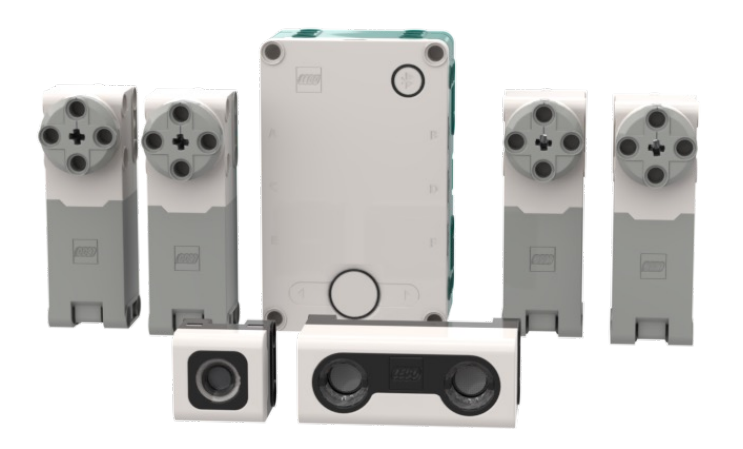

#### FIRST USE

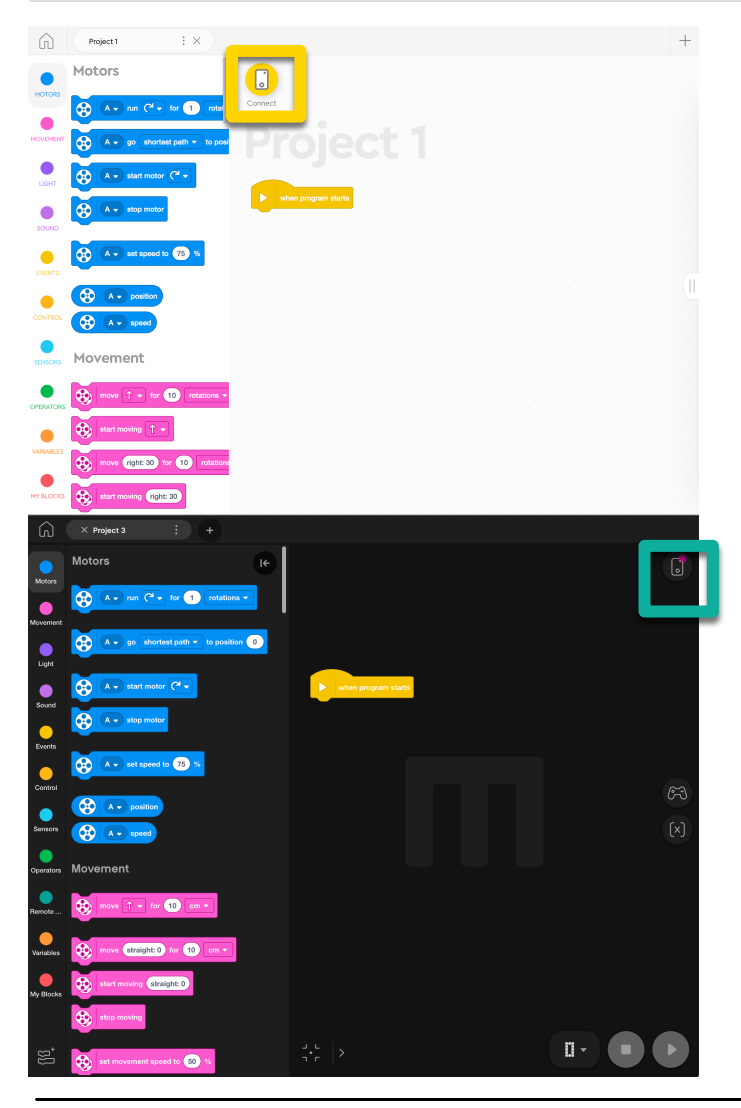

- ¢ Connect your SPIKE Prime or Robot Inventor to your computer using the USB Cable for OS **Updates**
- The software will auto-connect to the brick if you are using USB
- ¢ Note: If you are using the iOS, Android, or Chromebook version of the software, you may need to connect to your Hub using a computer the very first time to update the firmware on the Hub. Subsequent updates may be possible via Bluetooth. [This process may get updated.]

## INSTALL LATEST SOFTWARE

- SPIKE Prime: https://education.lego.com/en-us/downloads/spike-prime/software
- Robot Inventor: https://www.lego.com/en-us/service/device-guide/mindstormsinventor/
- You can check for SPIKE Prime Software Updates from inside the App
	- ¢ Click on the Help Menu inside a Project and Check for Update
- There is no equivalent choice in Robot Inventor (you will be prompted for any you can visit the app store)

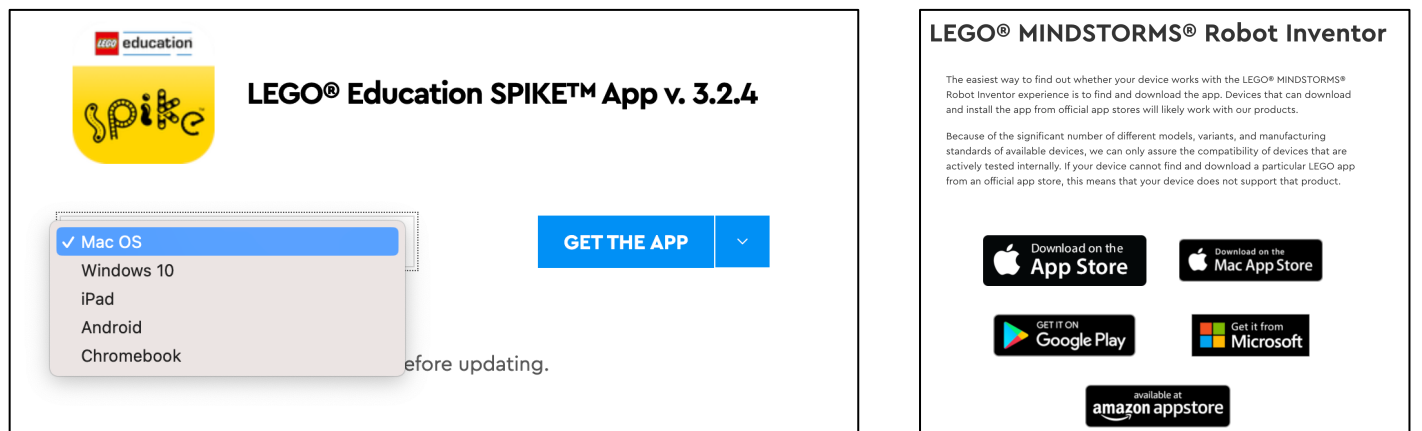

#### CHECKING WHAT SOFTWARE VERSIONYOU ARE RUNNING

- In SPIKE, Click on the SPIKE button and select About
- In Robot Inventor, click on MINDSTORMS at select About

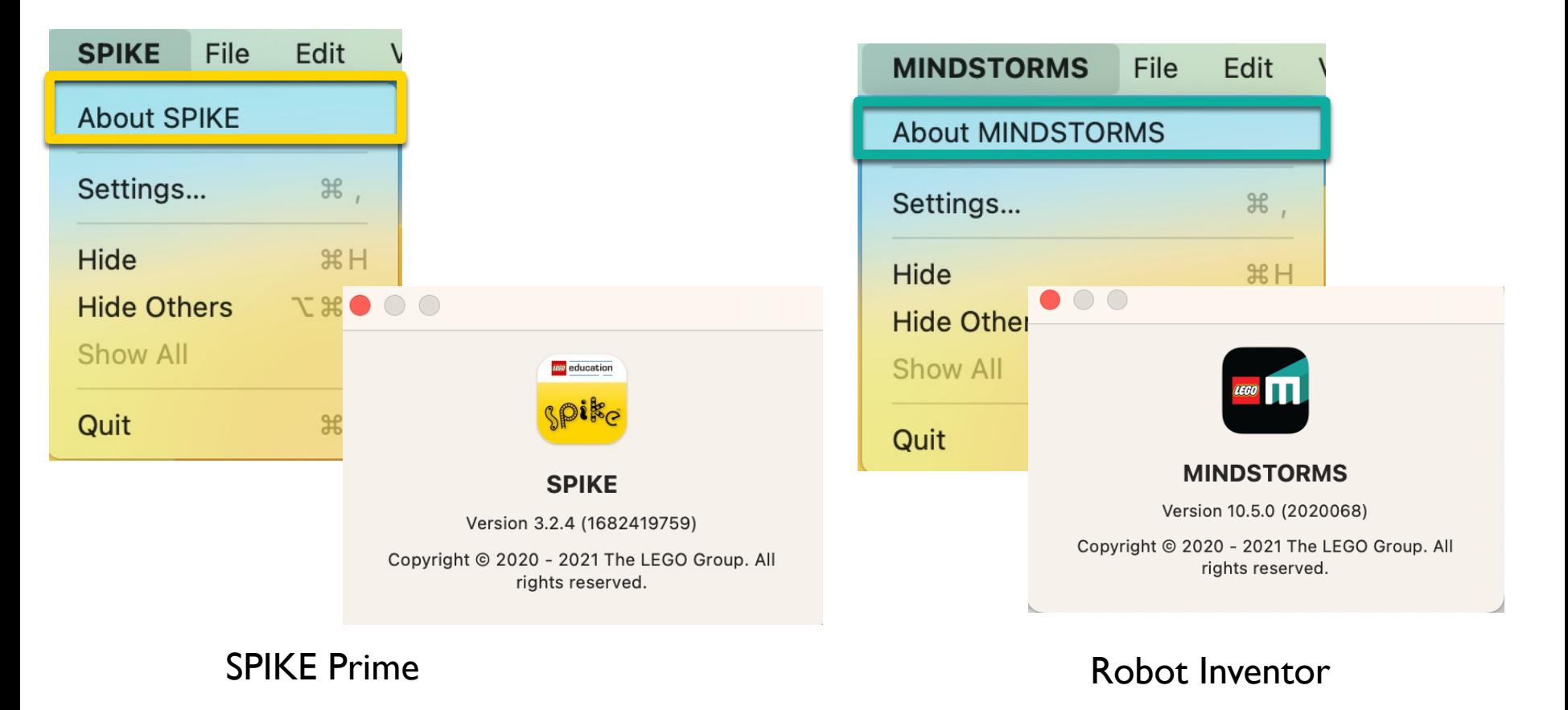

## UPDATING THE HUB OPERATING SYSTEM

If there is an Update for SPIKE Prime or Robot Inventor available, you will get a popup telling you to do s

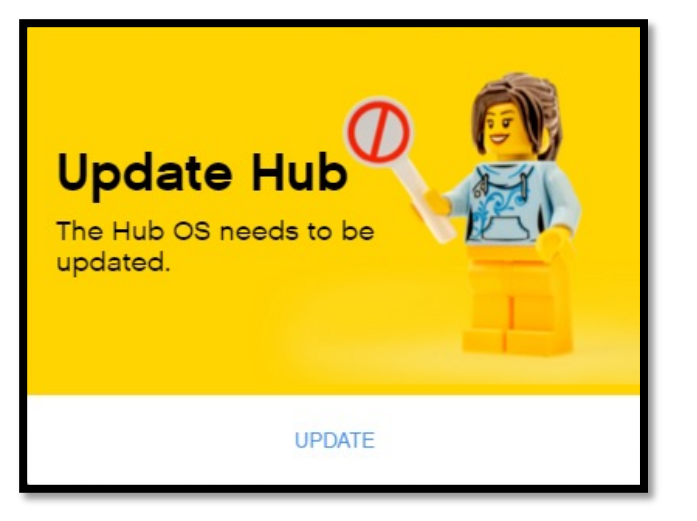

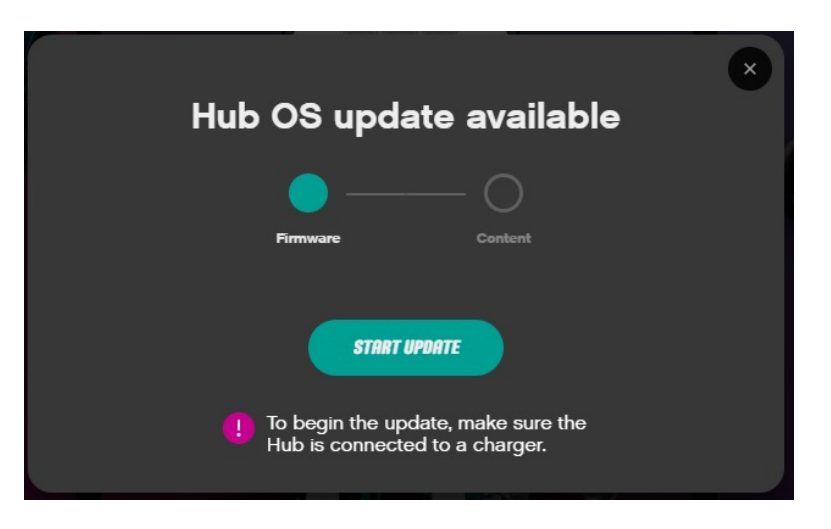

SPIKE Prime **Robot Inventor** 

## INSTALL LATEST HUB OS

- ¢ When a new Hub OS is available a button labeled Update will appear next to the current Hub OS in the Hub Dashboard
- ¢ You may also see a pop-up show up on the right side of the screen indicating a Hub OS update is available
- Never disconnect the Hub while the update is in progress

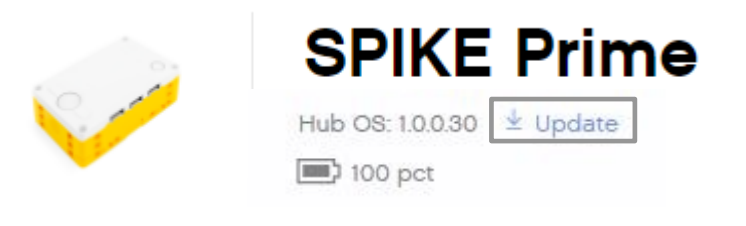

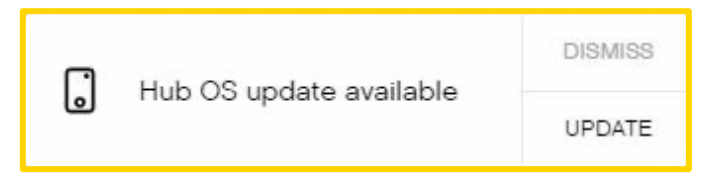

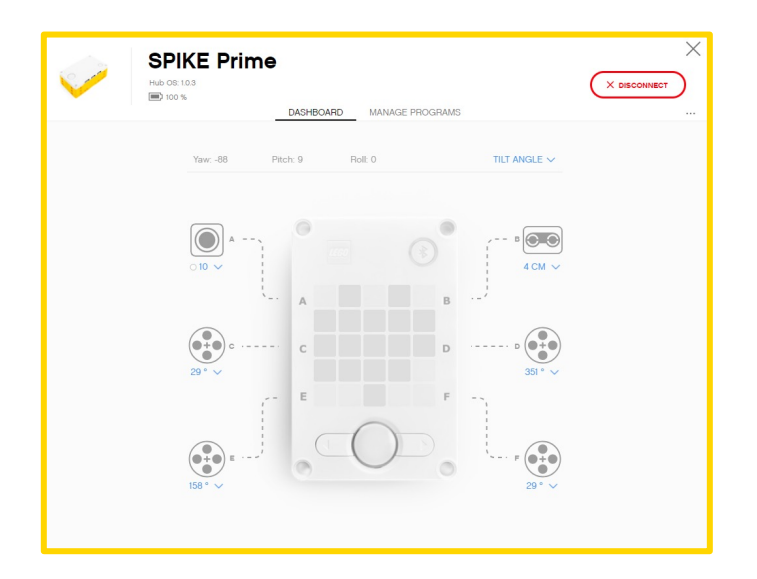

#### CHECKING WHAT HUB OS VERSIONYOU ARE RUNNING

- To check what version of firmware you are running, you can click on the small Hub icon in either SPIKE Prime or Robot Inventor from inside a Project file
- This will take you to the Dashboard where you can see the firmware version on the top left.

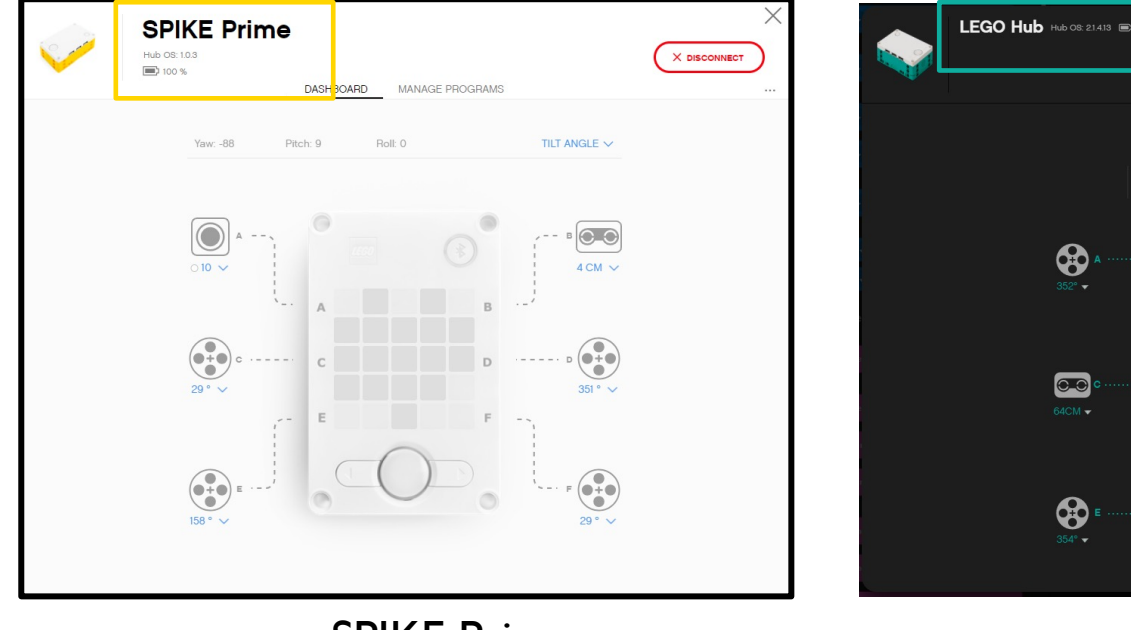

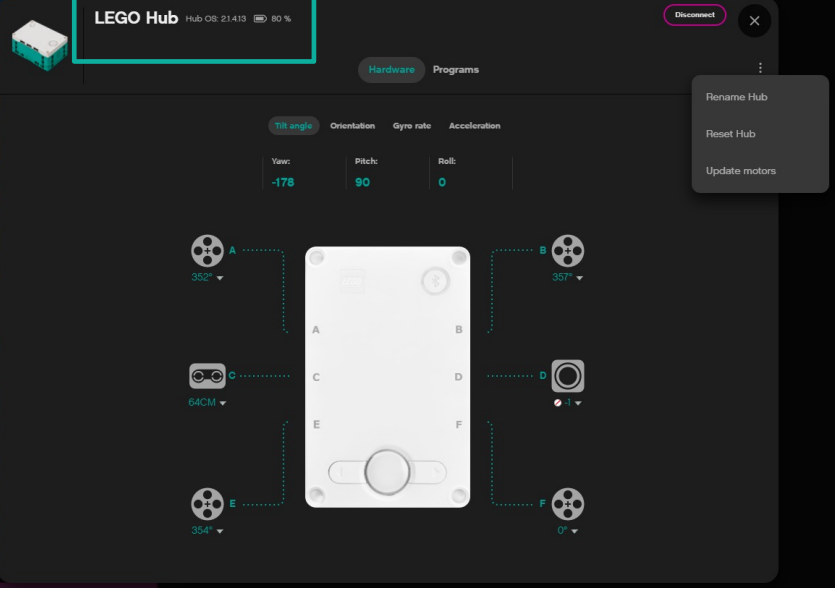

SPIKE Prime **Robot Inventor** 

#### RENAMING THE HUB

- The first time you update your Hub OS, you will be prompted to rename your Hub
- After that you can rename your Hub by clicking on small the Hub icon in a Project and entering the Hub Dashboard
	- In the SPIKE Prime or Robot Inventor Dashboard, click on the three dots on the top right and rename your Hub

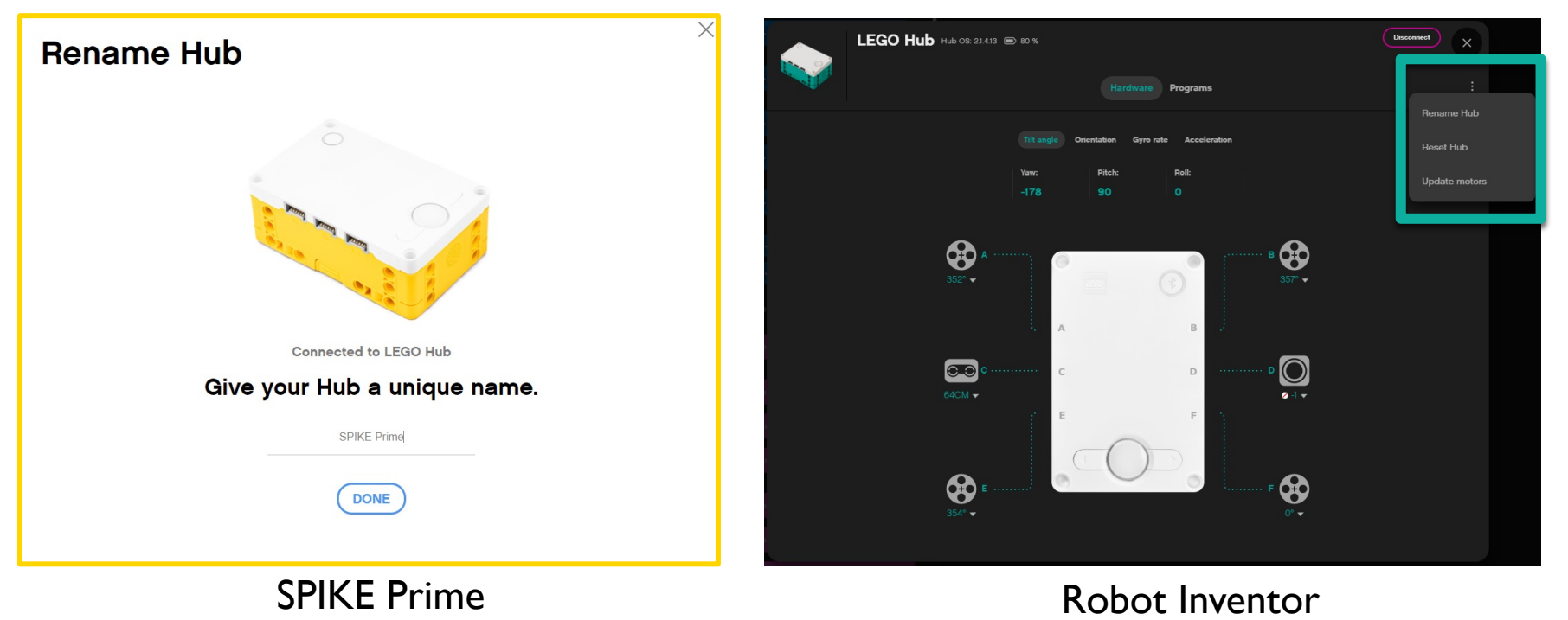

# **CREDITS**

- This lesson was created by Sanjay Seshan and Arvind Seshan for Prime Lessons
- More lessons are available at www.primelessons.org

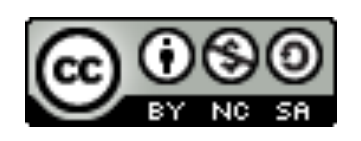

This work is licensed under a Creative Commons Attribution-NonCommercial-ShareAlike 4.0 International License.